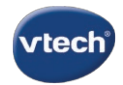

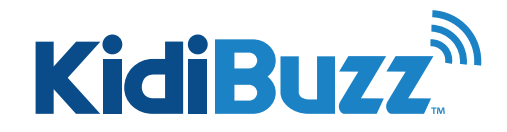

# **Setting Up KidiConnect™: Unlock KidiConnect™**

With KidiConnect™, kids can use their KidiBuzz™ to send messages to a parent-approved list of contacts.

But you have to unlock KidiConnect™ on your child's device first. You will automatically be prompted to unlock KidiConnect™ on your child's device when you register it.

If you skipped this part during registration, then follow the instructions below to unlock KidiConnect™ later on.

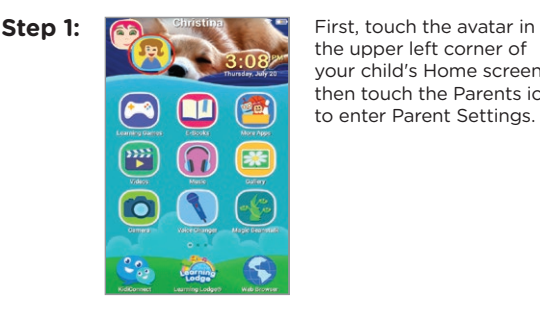

the upper left corner of your child's Home screen, then touch the Parents icon to enter Parent Settings.

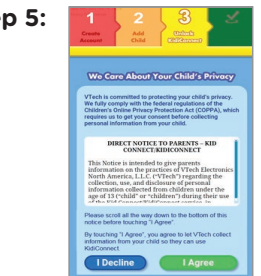

Step 5: **BECAUSE A** Because of a federal law known as the Children's Online Privacy Protection Act (COPPA), we must obtain verifiable parental consent before we can allow your child to use the KidiConnect™ service.

> First, read the details about VTech's policies with regards to your child's personal information. Then, touch "I Agree" to give your consent.

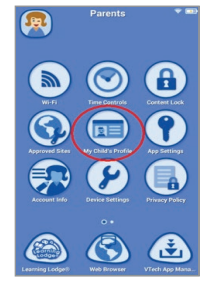

Step 2: **Come Parents** THE Select "My Child's Profile" from the Parent Settings menu.

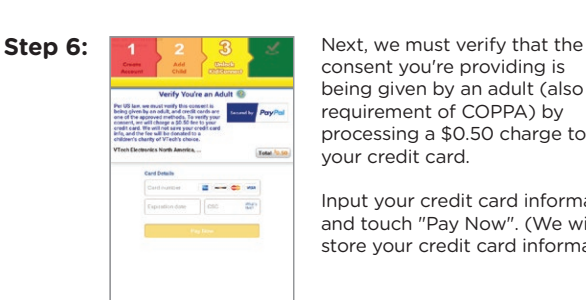

consent you're providing is being given by an adult (also a requirement of COPPA) by processing a \$0.50 charge to your credit card.

Input your credit card information and touch "Pay Now". (We will not store your credit card information.)

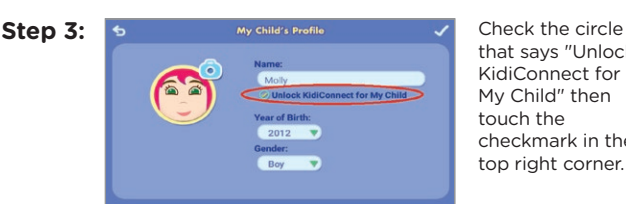

that says "Unlock KidiConnect for My Child" then touch the checkmark in the top right corner.

# Transaction ID<br>A70AA22262B

**Step 7:** 1 2 3  $\rightarrow$  A screen will appear to confirm that your credit card payment has been processed.

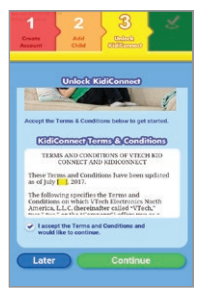

**Step 4:**  $\begin{array}{|c|c|c|c|c|}\n\hline\n\textbf{1} & \textbf{2} & \textbf{3} & \textbf{3} & \textbf{6} \\
\hline\n\end{array}$  Scroll to the bottom of the next page and tap the checkbox to confirm that you agree to the Terms and Conditions. Then touch "Continue."

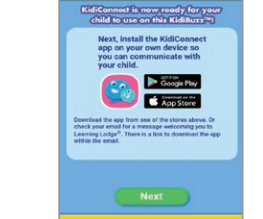

Step 8: **KidiConnect**™ is now unlocked on your child's device.

> You still need to install the KidiConnect™ app on a mobile device so you can finish setting up profiles for yourself and your child, manage your child's contacts, and communicate with your child. For help setting up the KidiConnect™ app on your smartphone or tablet, see the tutorial: *How do I set up KidiConnect™ on a smartphone or tablet?*

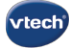

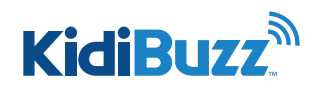

# **Setting Up KidiConnect™: KidiConnect™ Smartphone Setup**

KidiConnect™ is compatible with the following smartphones:

- iPhone 5 or above with iOS 8 or above
- Android smartphones with Android 4.4 or above and a suggested resolution of 800x480 or above

Tablets that meet the operating system requirements can also be used. The display is not optimized for a tablet, so some graphical elements may appear out of alignment.

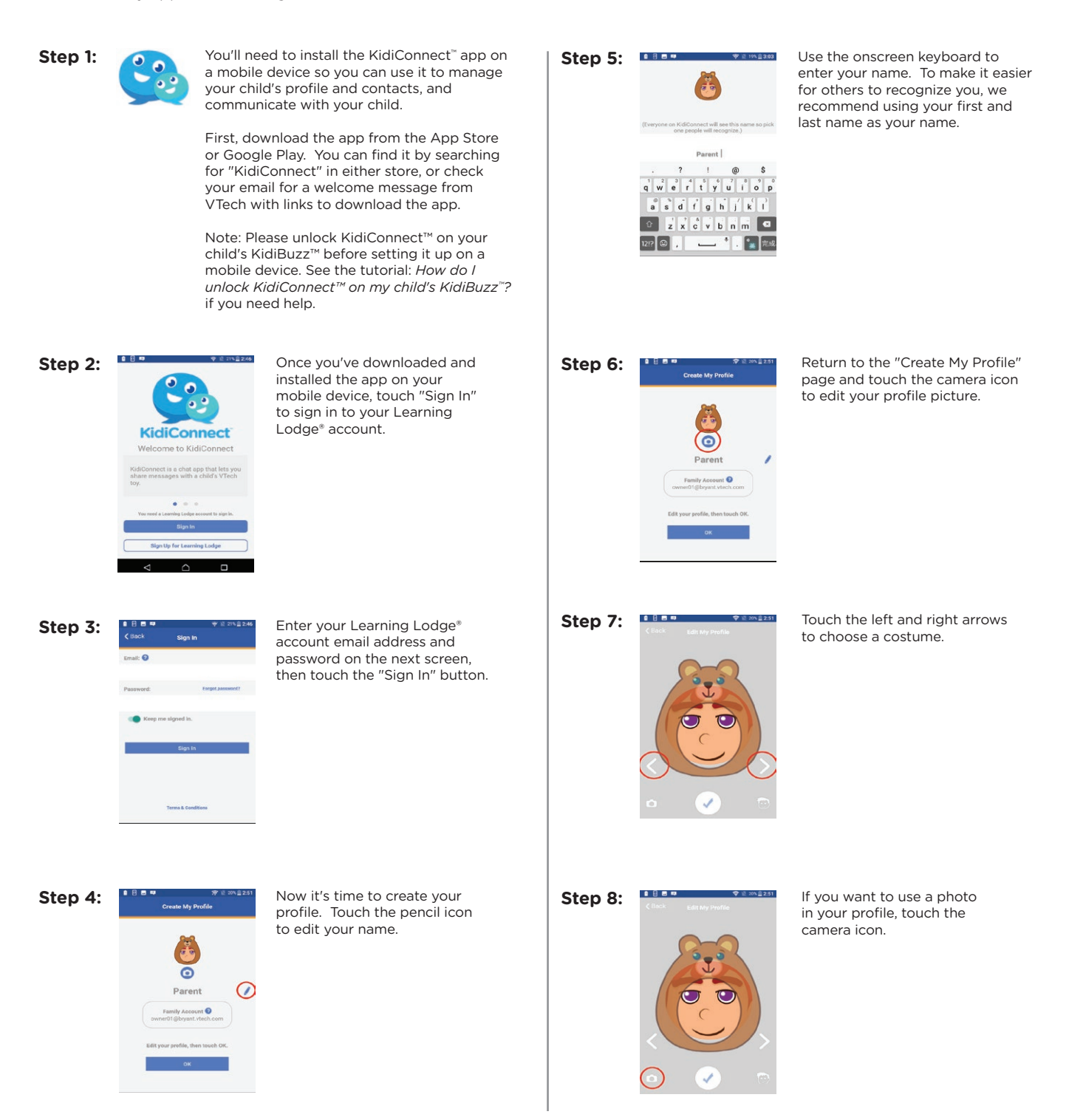

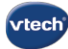

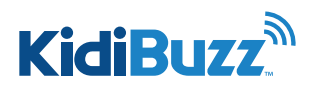

# **Setting Up KidiConnect™: KidiConnect™ Smartphone Setup**

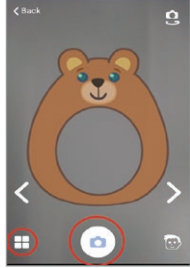

**Step 9:**  $\begin{array}{ccc}\n\text{First} & \text{First} \\
\text{First} & \text{First} \\
\text{First} & \text{First} \\
\text{First} & \text{First} \\
\text{First} & \text{First} \\
\text{First} & \text{First} \\
\text{First} & \text{First} \\
\text{First} & \text{First} \\
\text{First} & \text{First} \\
\text{First} & \text{First} \\
\text{First} & \text{First} \\
\text{First} & \text{First} \\
\text{First} & \text{First} \\
\text{First} & \text{First} \\
\text{First} & \text{First} \\
\text{First} & \text{First} \\
\text{First} & \text{First$ a photo or touch the album $\Box$ icon to choose a photo from your album.

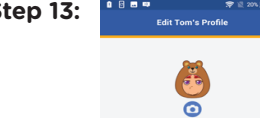

Tom

 $\triangle$ 

**Step 13:** Next, you'll be asked to set up your child's profile. Follow the same steps to edit your child's profile name and image and touch "OK" when you're done.

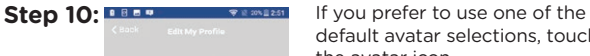

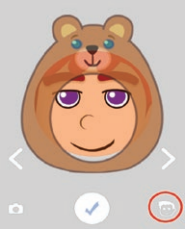

default avatar selections, touch the avatar icon.

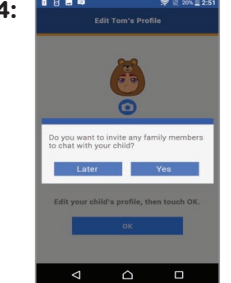

**Step 14: PERIC WATER STEP SHOWS** Once you've finished setting up your profiles, you'll be asked if you want to invite any family members to chat with your child. Select "Yes" if you'd like to do that now or "Later" to do it another time.

> Note: If you'd like to add a second parent to your family, you will need to invite them like any other family member.

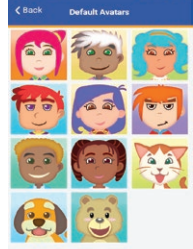

**Step 11:** Then touch an avatar to choose it.

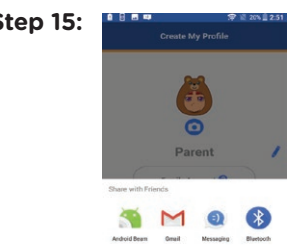

O ⊠

 $\mathbf{f}$ Email Copy to<br>clipbeard

**Step 15: If If you selected "Yes", choose how you** would like to send the invitation, then follow the steps you would normally follow for the type of message you selected.

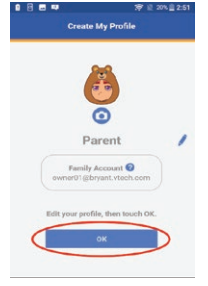

**Step 12 Once you're satisfied with** your profile, touch "OK" to move on.

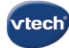

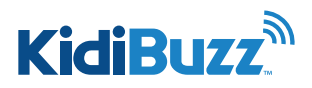

# **Setting Up KidiConnect™: KidiConnect™ Edit Profile**

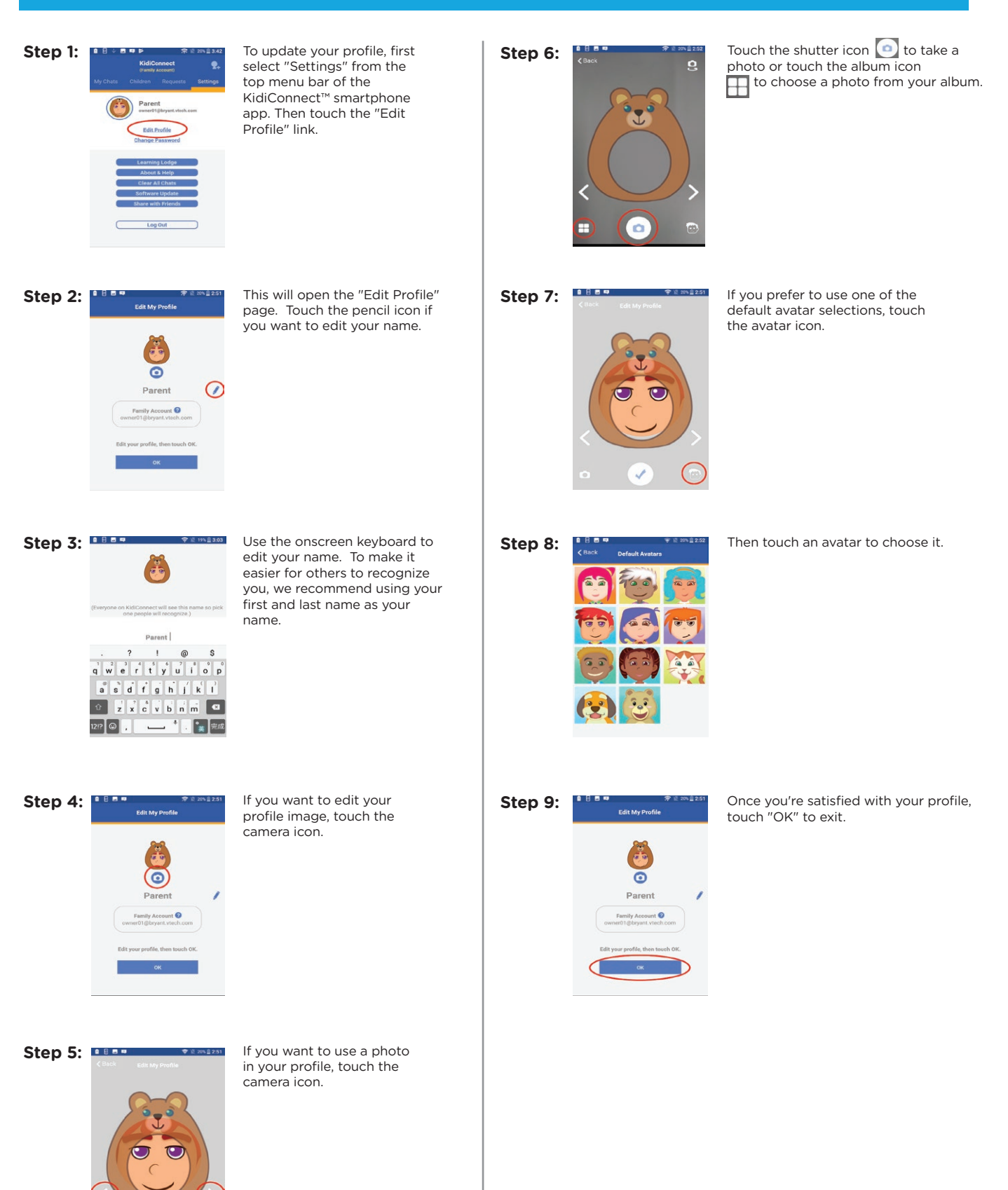

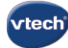

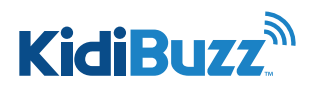

# **Setting Up KidiConnect™: KidiConnect™ Edit Child Profile**

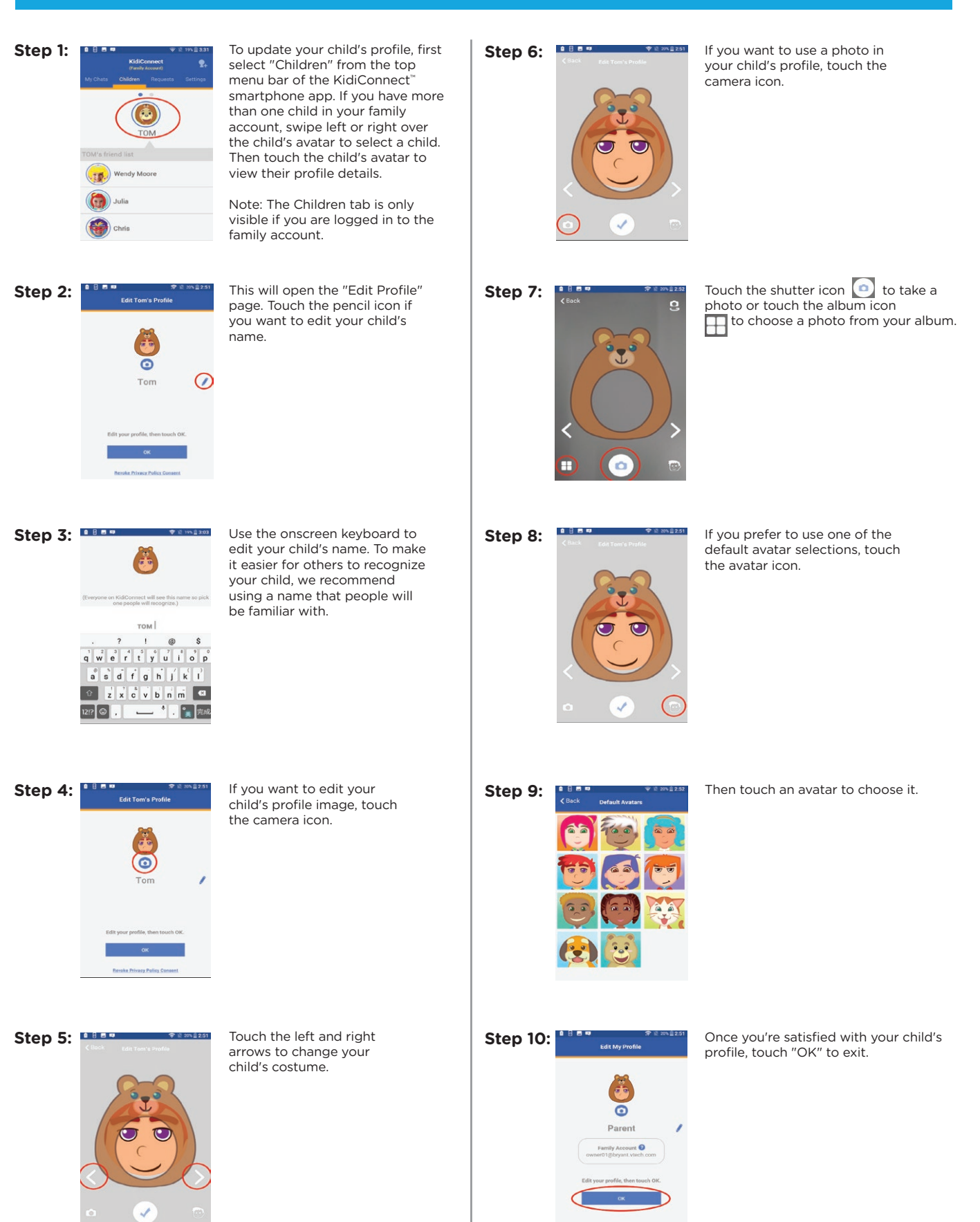